# **利用者 マニュアル**

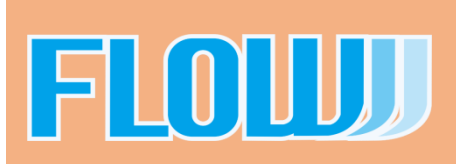

## 目次

## **基本機能**

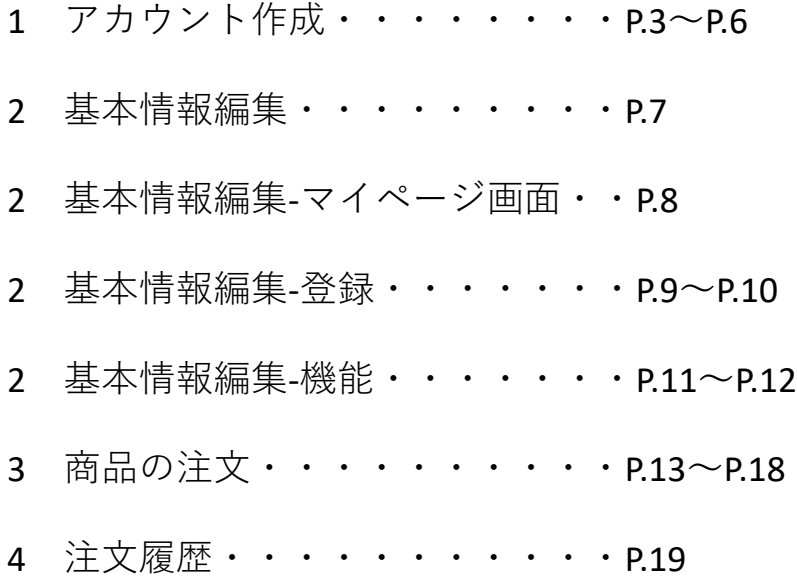

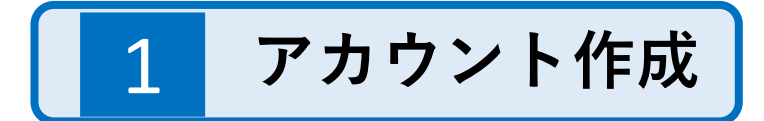

以下のURLからサイトを開きます。

http://●●●.▲▲▲.flowshop.co.jp/

**①**ショップサイト右上にある新規会員登録をクリックし、購入アカウントの仮登録を行っていきます。

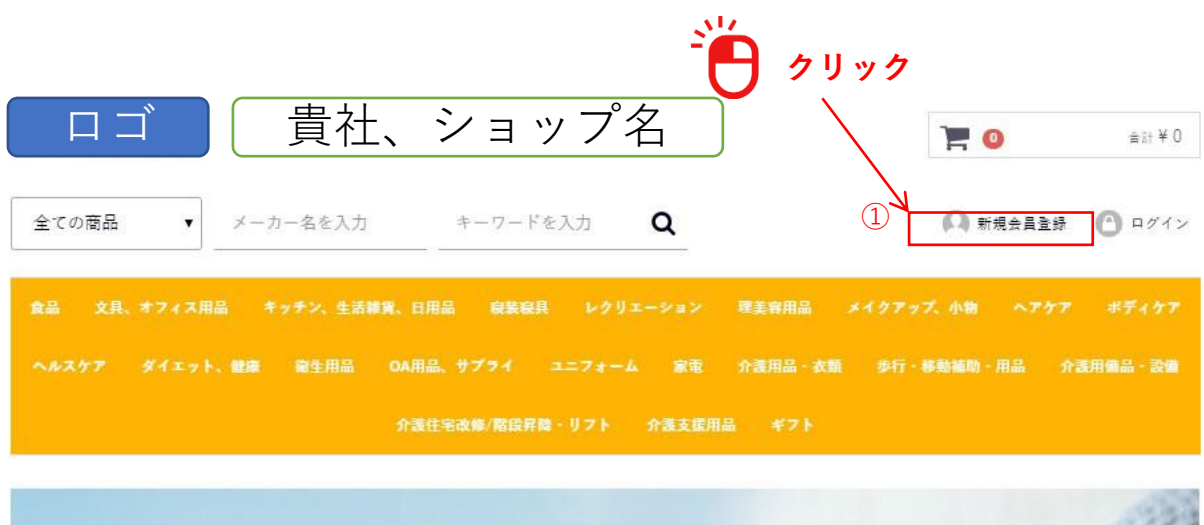

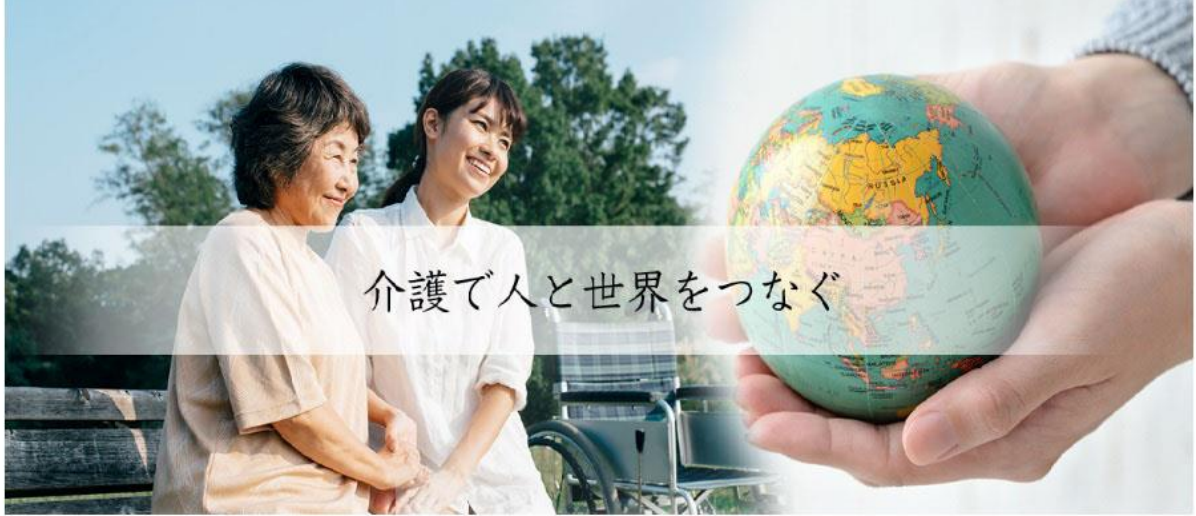

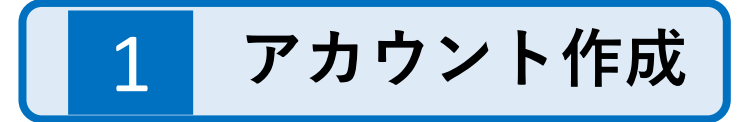

**②お名前 全角英文字16文字以内**

**お名前欄は以下を参考にご入力ください 姓:「会社名」、名に:「施設名」 入力例)**

**姓:〇〇株式会社 名:デイサービス△△**

- **③お名前(フリガナ) 全角カナ文字**
- **④メールアドレス**
	- **同じアドレスで複数の会員登録はできません。**

**\*会社様が複数の施設を運営され、施設ごとにお買い物を分けたい場合、施設それぞれのアドレ スが必要となります。**

**⑤パスワード**

**半角英数字8~32文字でお願いします。**

- **⑥「同意する」をクリック**
- **\*商品購入時にはメールアドレスとパスワードが必要となります。 お忘れないようにメモしておいてください。**

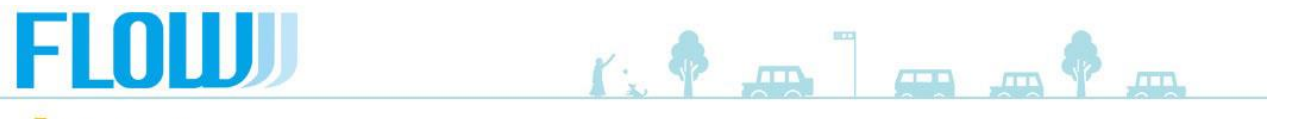

新規会員登録

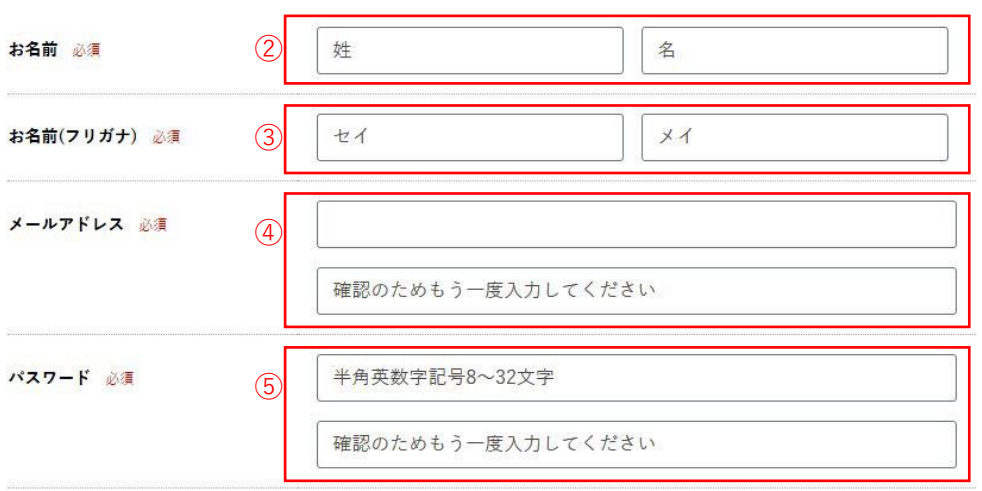

利用規約に同意してお進みください

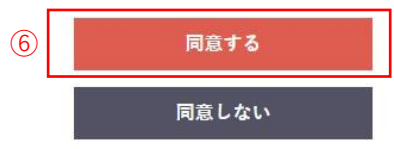

1 **アカウント作成**

登録後、記入いただいたメールアドレスに仮登録完了のメールが届きます。 メールの中に本登録用のURLがありますので、そちらをクリック下さい。

#### **仮登録完了メール文面**

**タイトル:[●●●●ショップ] 会員登録のご確認 本文:** ※**本メールは自動配信メールです。 等幅フォント(MSゴシック12ポイント、Osaka-等幅など)で 最適にご覧になれます。** ┏━━━━━━━━━━━━━━━━━━━━━━━━━━━━━━┓ ※**本メールは、 ●●●●ショップより会員登録を希望された方に お送りしています。 もしお心当たりが無い場合はこのままこのメールを破棄していただ ければ会員登録はなされません。 またその旨 dev@techlico.co.jp まで ご連絡いただければ幸いです。** ┗━━━━━━━━━━━━━━━━━━━━━━━━━━━━━━┛ **テスト テスト 様 ●●●●ショップでございます。 この度は会員登録依頼をいただきまして、有り難うございます。 現在は仮登録の状態です。 ~~~~~~ 本会員登録を完了するには下記URLにアクセスしてください。** ※**入力されたお客様の情報はSSL暗号化通信により保護されます。 <http://member.stg.flowshop.co.jp/entry/activate/WXf0sMDexwLU0xUtynI1fNWwerD26HBd> 上記URLにて本会員登録が完了いたしましたら改めてご登録内容ご確認 メールをお送り致します。 クリック**

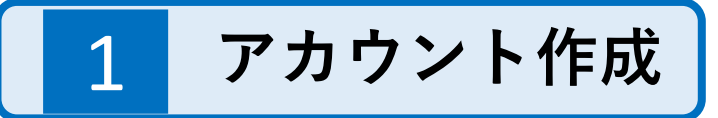

**①**サイトを開き【ログイン】をクリック。仮登録時に登録いただいたメールアドレスとパスワードを入力 してください。

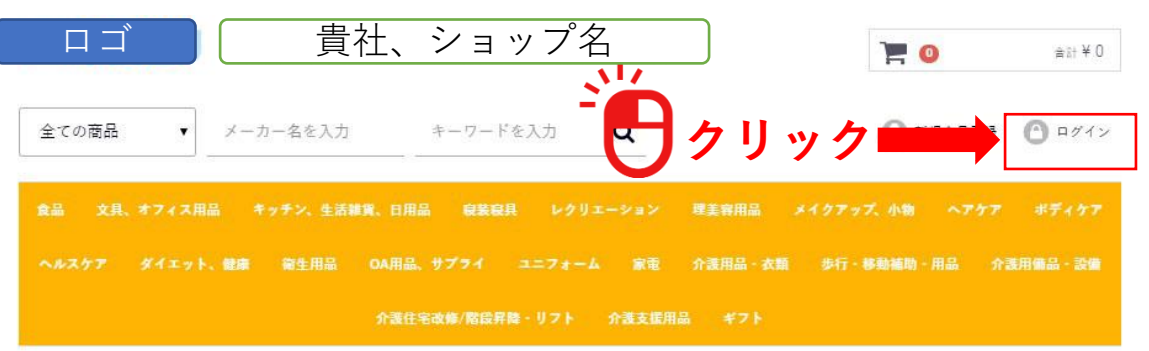

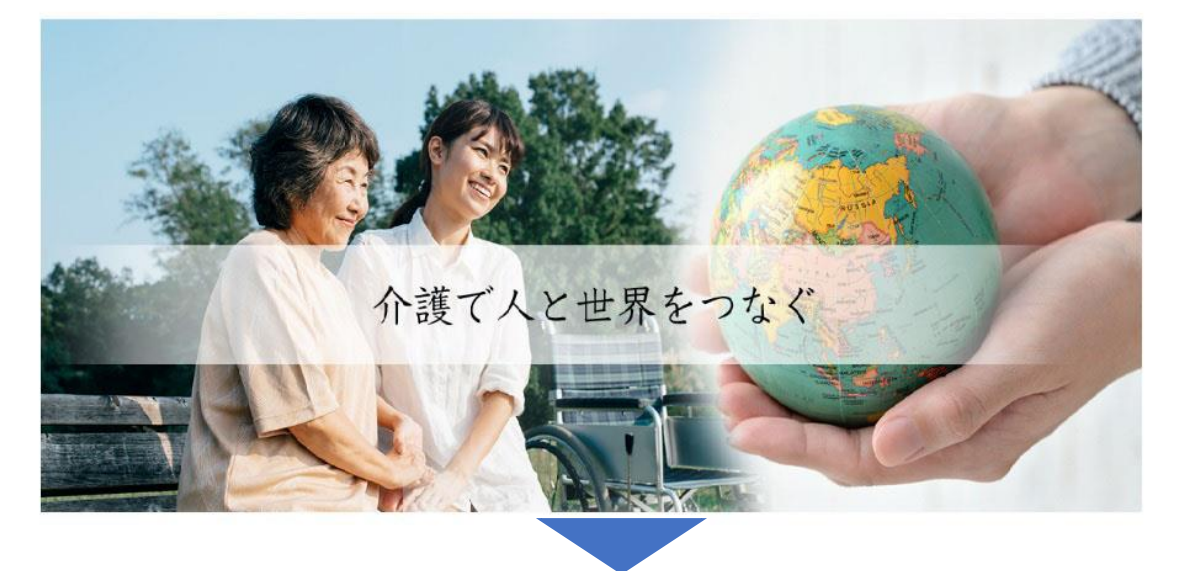

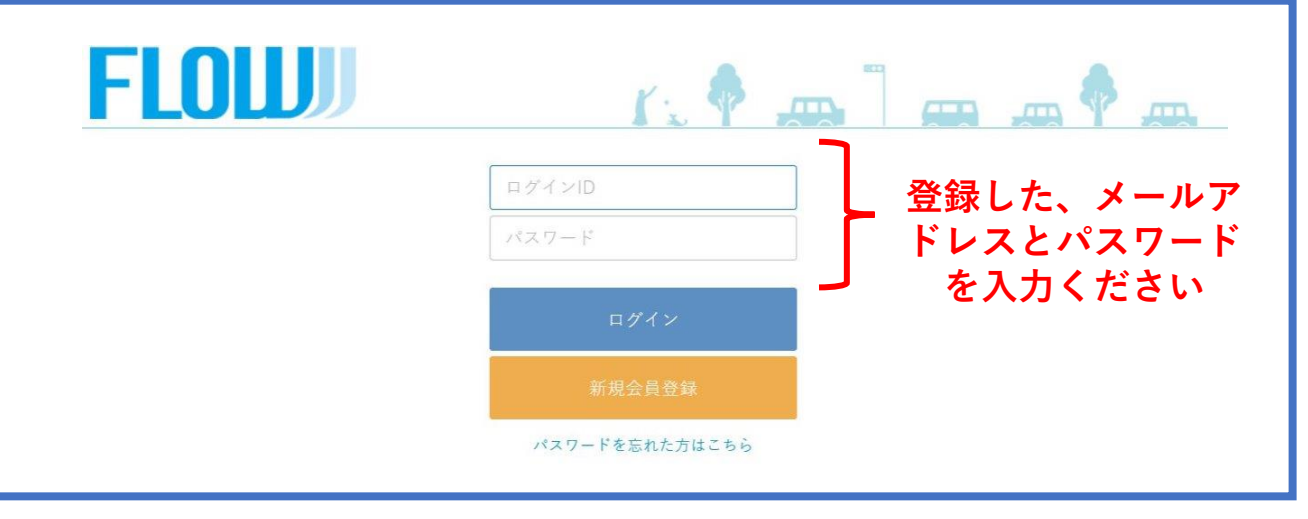

## **\*ログイン完了で本登録されます。**

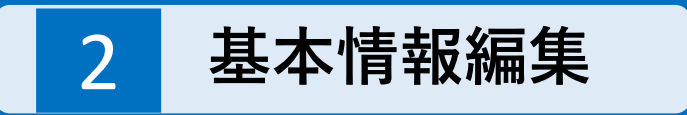

②マイページから基本情報の編集を行います。

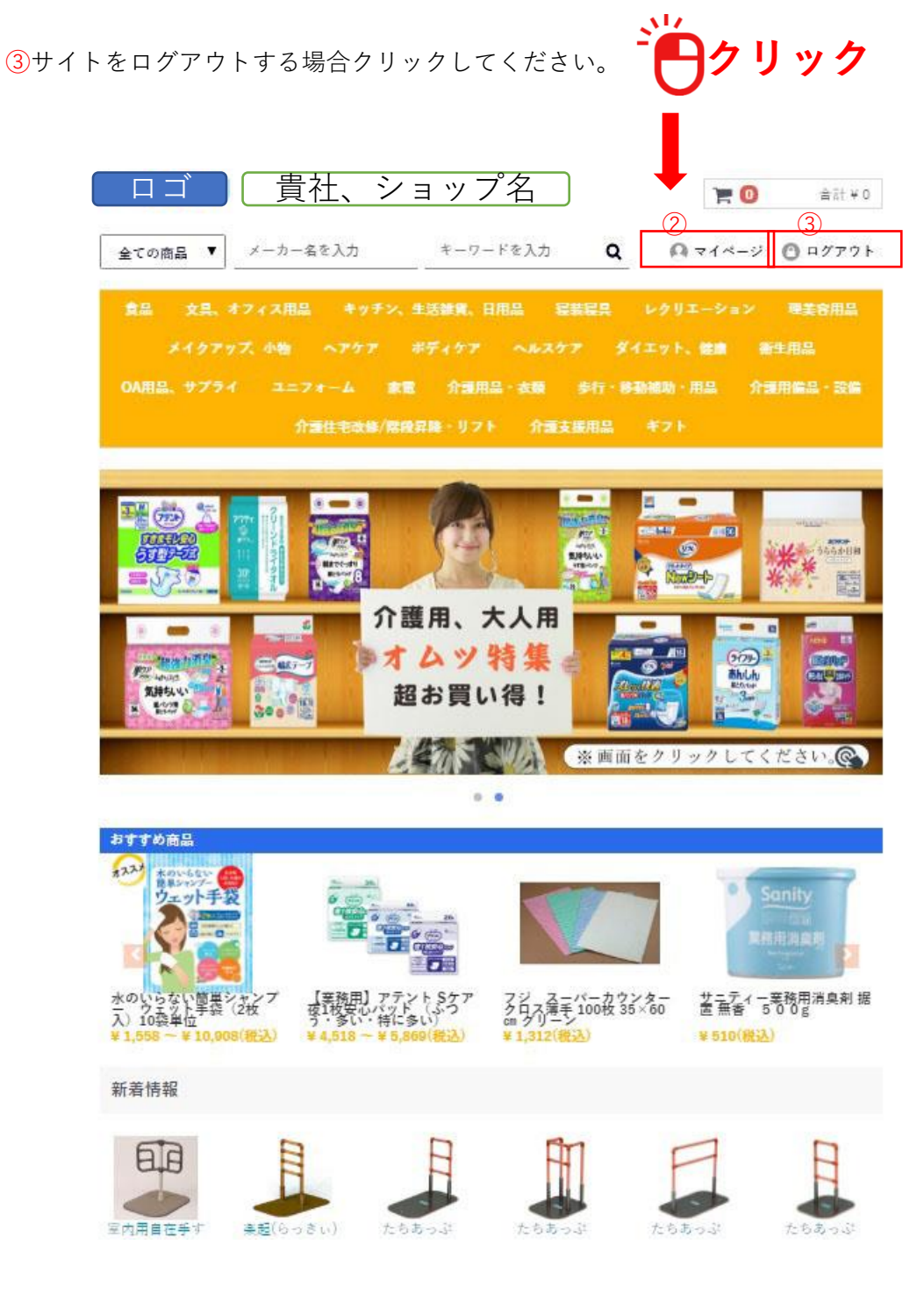

2 **基本情報編集-マイページ画面**

マイページの画面構成です。

#### **①メニュー 『トップ』 →クリックするとマイページのトップ画面に戻ります。 →注文商品の配送状況や、過去の注文の再注文などが行えます。 『会員情報編集』 →住所などの設定を行えます。 『利用者編集**※**1』 →利用者登録を行うことができます。 『利用者帳票出力**※**1 』 →利用者向けに購入した商品について、明細を作成することができます。 『お届け先編集』 →送り先を複数設定することができます。 『退会手続き』 →退会希望の際はこちらからお願いします。** ※**1こちらはオプション機能になります。**

#### **②お知らせ**

**ショップからのお知らせが表示されます。**

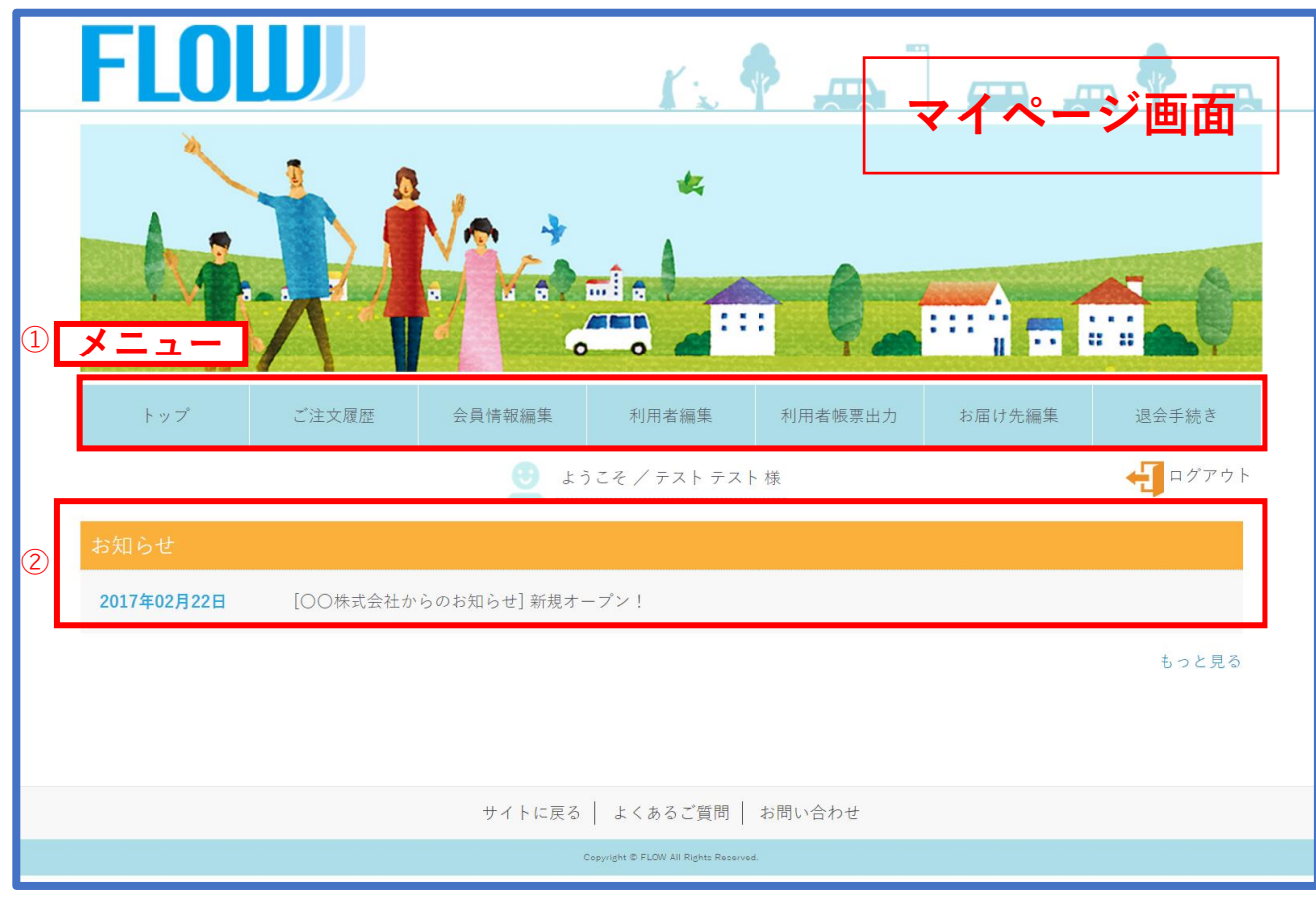

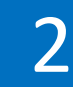

2 **基本情報編集-登録**

#### **【会員情報編集】**

**最初にメニュー【会員情報編集】のご入力をお願い致します。 仮登録時にご入力いただいた箇所はすでに入力されていますので、空欄のみお願い致します。 終わりましたら、「登録する」をクリックし、完了です。**

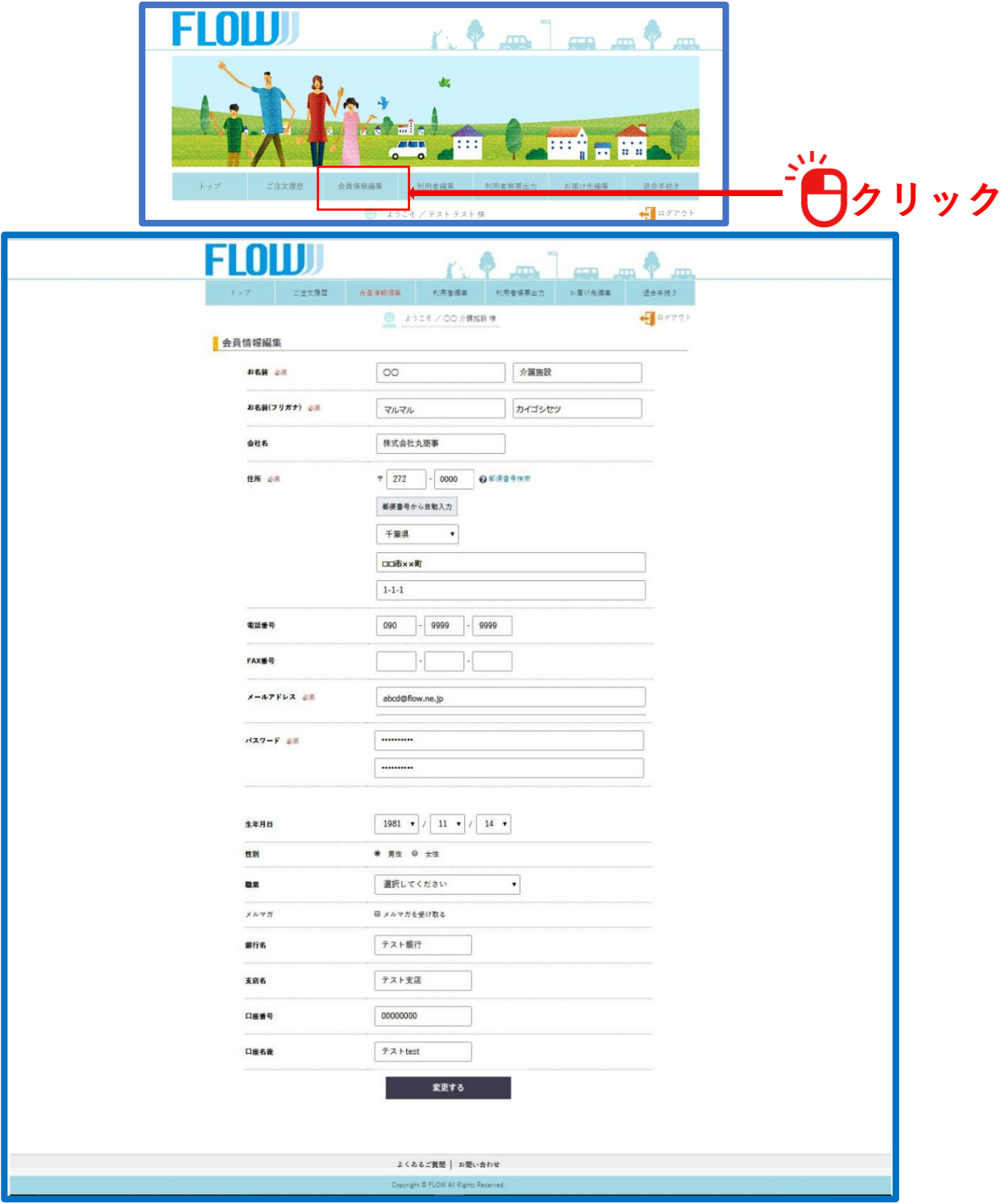

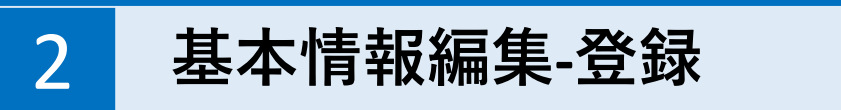

#### **【お届け先編集】**

お届け先編集では商品のお届け先を設定していただきます。

会員(施設)様へ配送する場合もこちらにご登録お願い致します。その他通所されている方などのご 自宅へ配送の時などはご自宅住所をご登録ください。

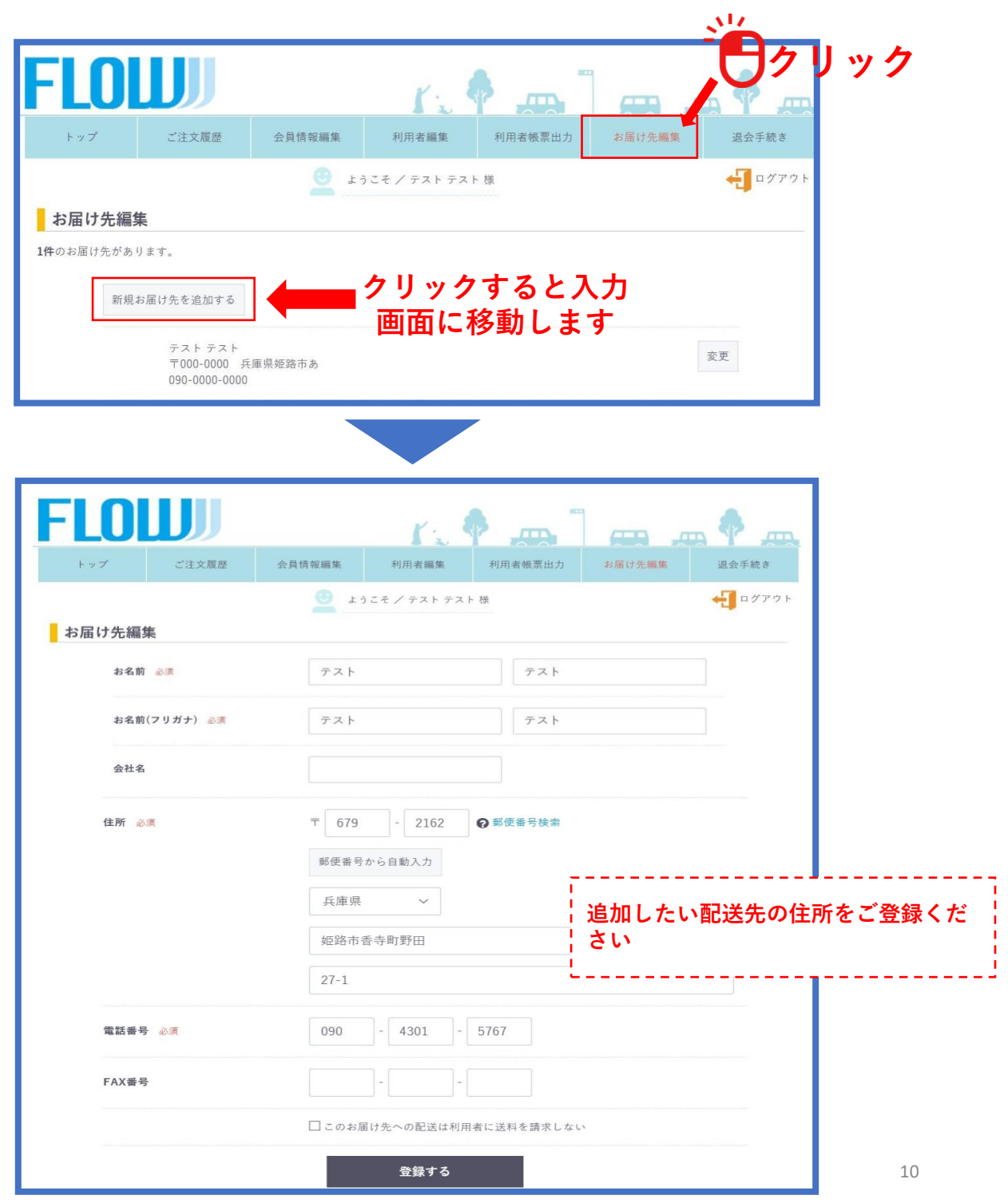

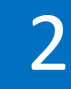

# 2 **基本情報編集-機能**

#### **【ご注文履歴】**

ご注文履歴をクリックすると、これまでの注文を確認することができます。 「納品書出力」をクリックするとPDFで納品書を出力できます。 「詳細を見る」をクリックするとご注文履歴詳細に移動することができます。

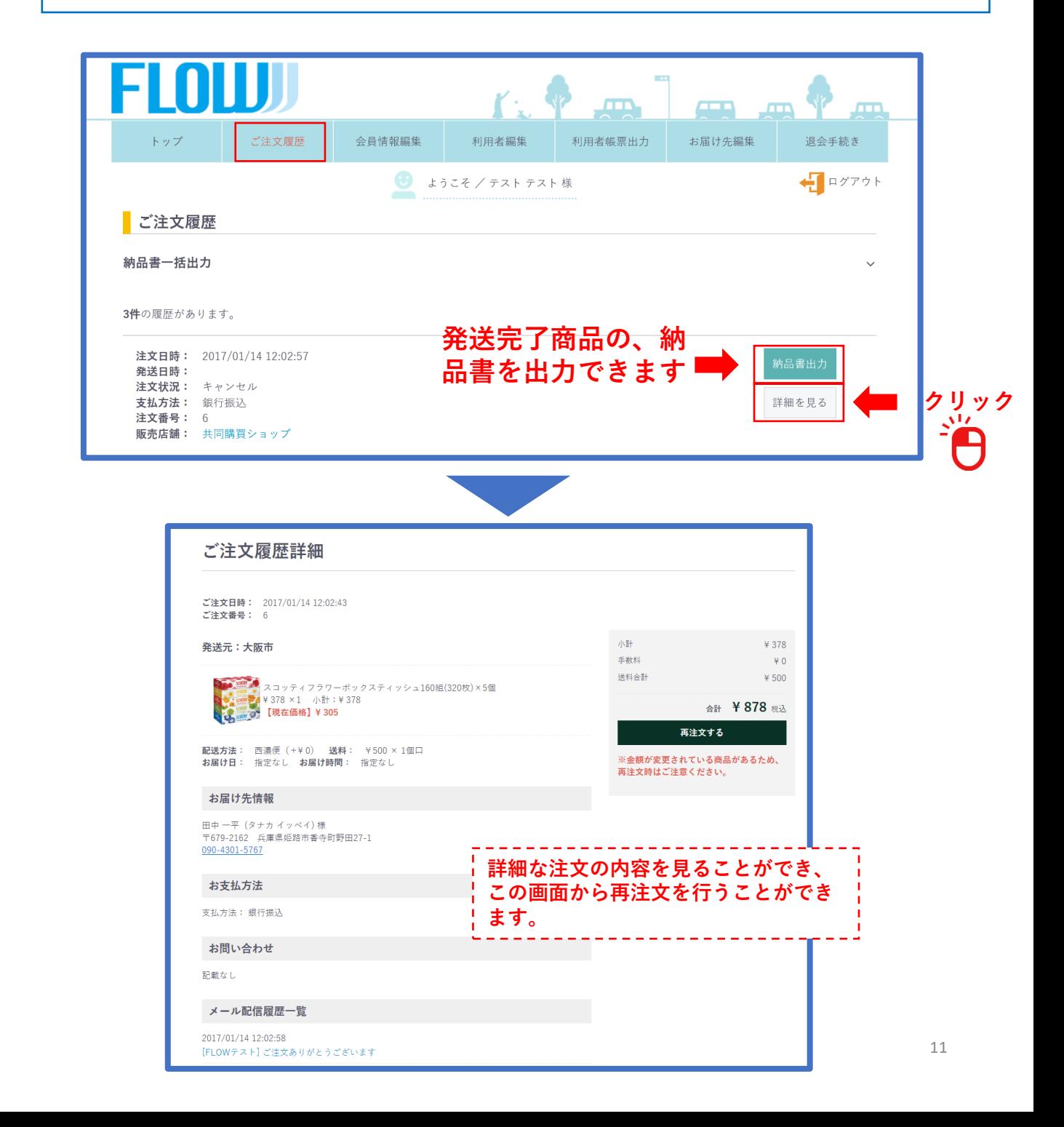

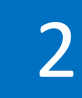

# 2 **基本情報編集-機能**

#### **【退会手続き】**

退会をご希望される方はこちらからお手続きお願い致します。

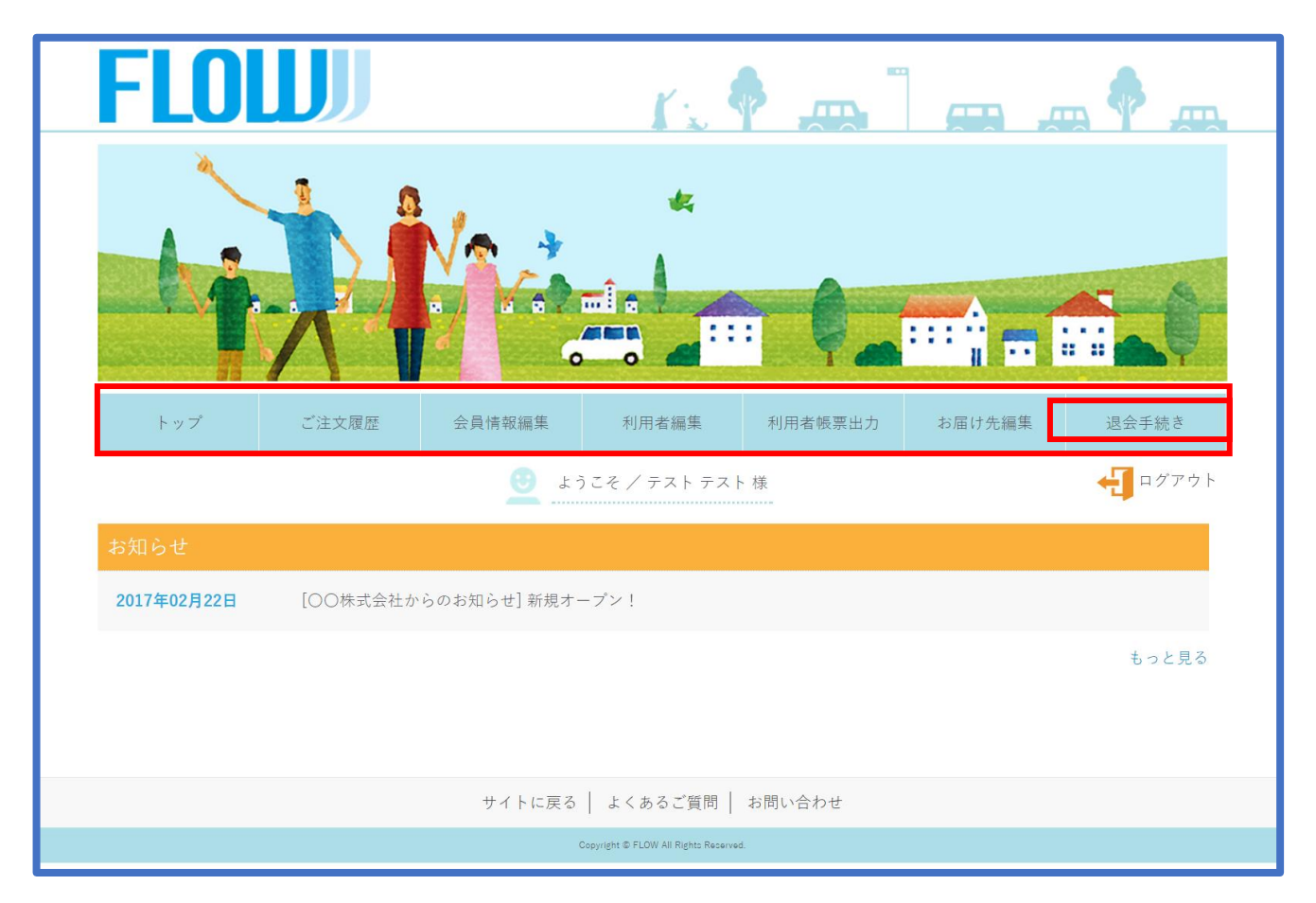

【利用者編集】 【利用者帳票出力】 メニューにつきましてはオプション機能となります。マニュアル最後の 5 **利用者登録機能-登録** でご説明致します。

①ショップサイトを開き「ログイン」をクリックします。

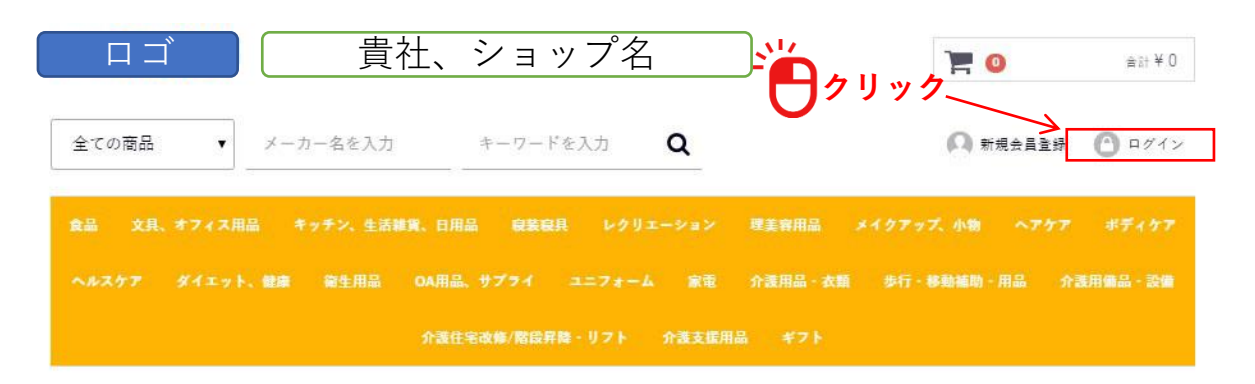

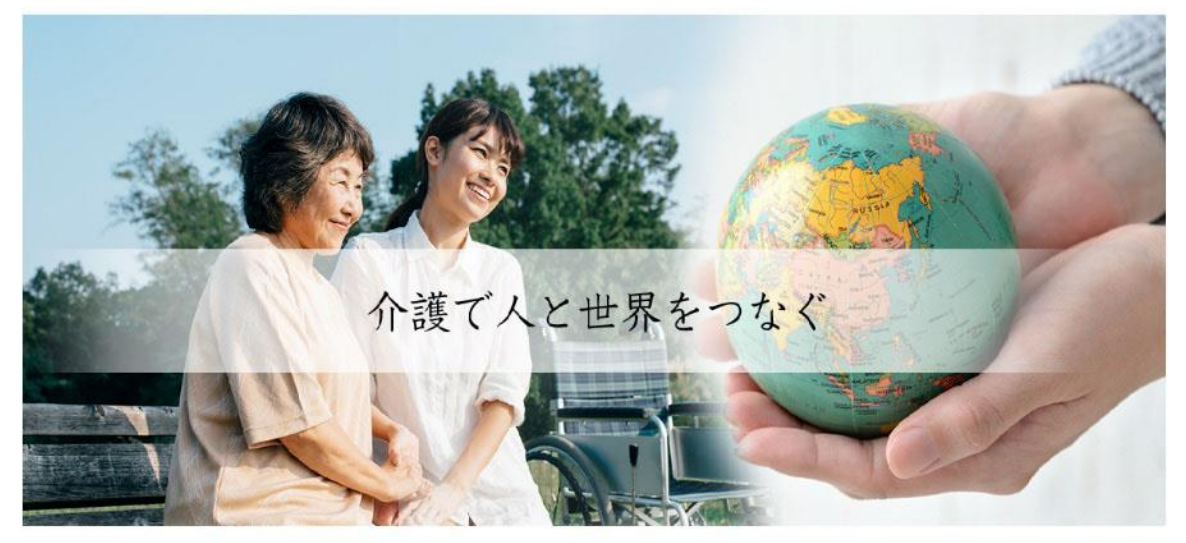

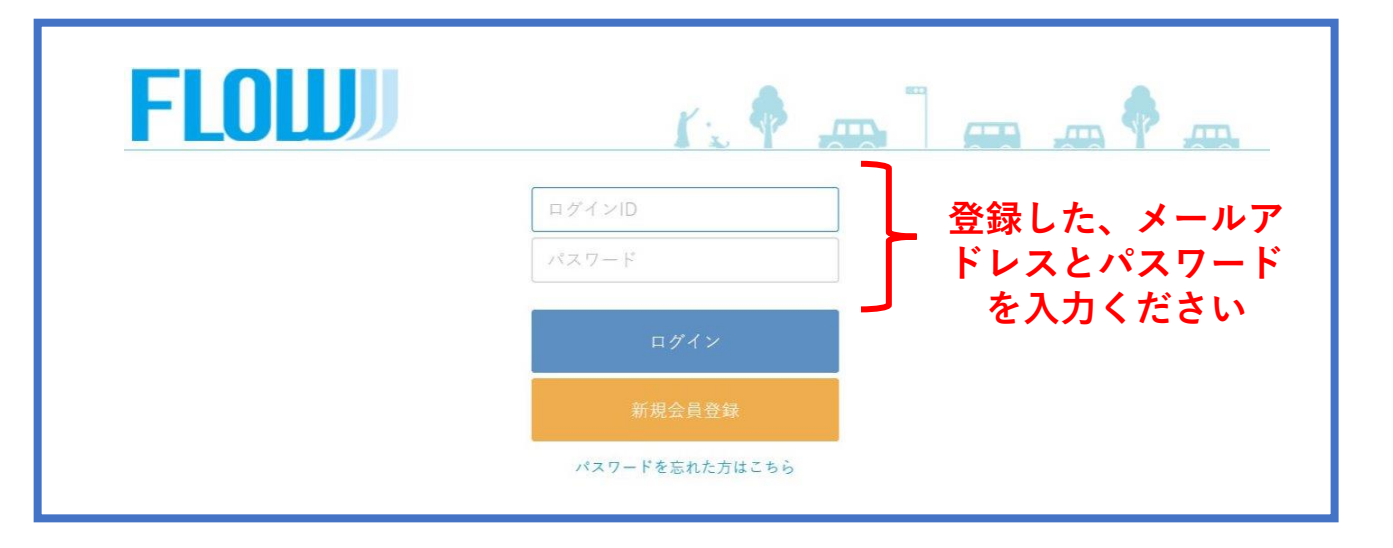

3 **商品の注文**

購入したい商品を見つけるには

①全てのカテゴリの中から購入したいカテゴリを選びマークをクリックしてください。

②メーカー名やキーワードには商品名・商品コードを入力しマークをクリックしてください。

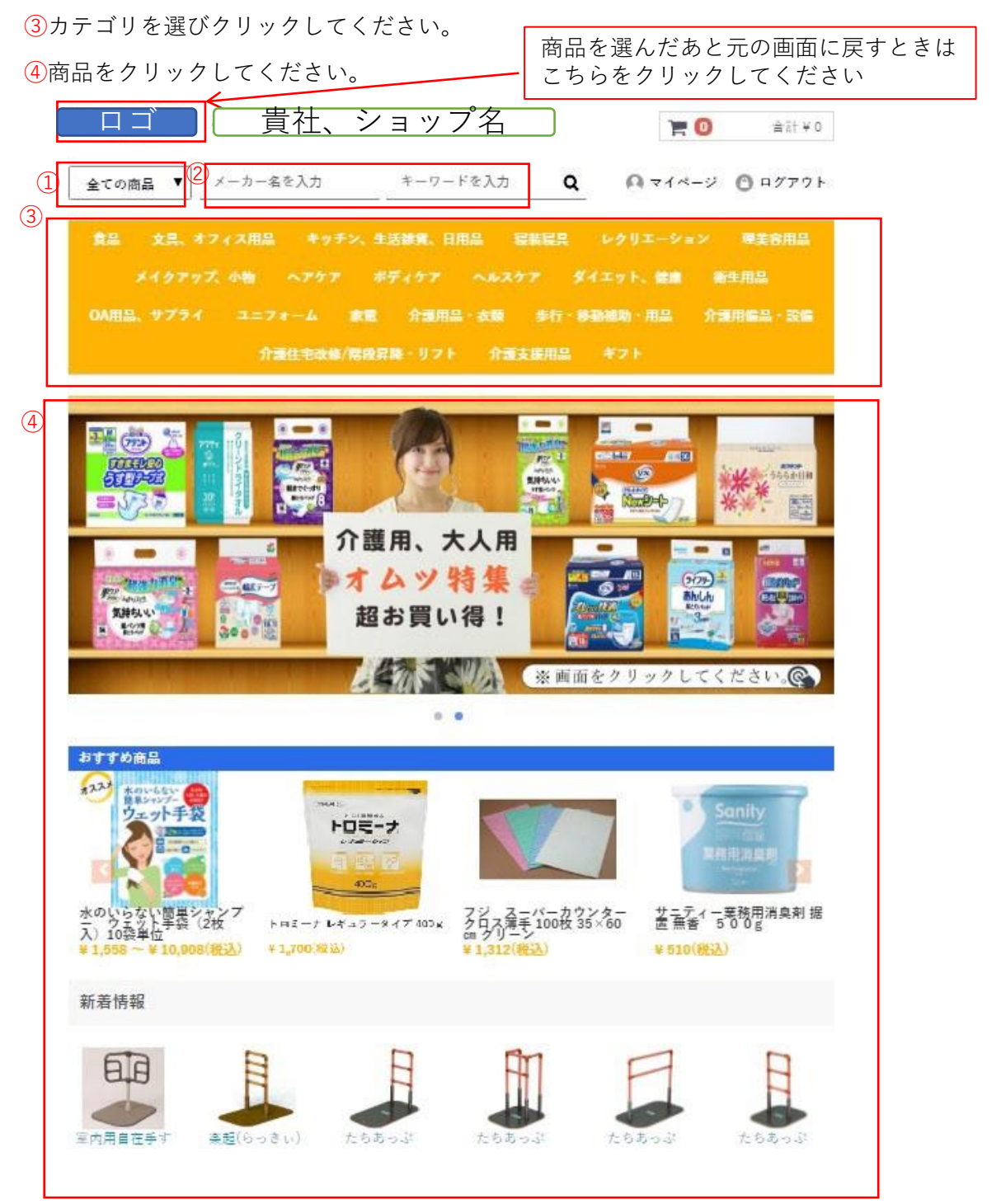

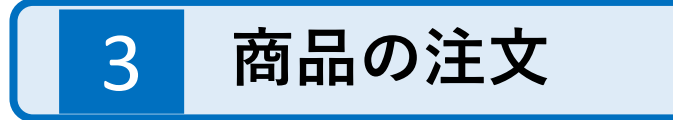

#### **【商品の注文】**

①購入したい商品を選択します。

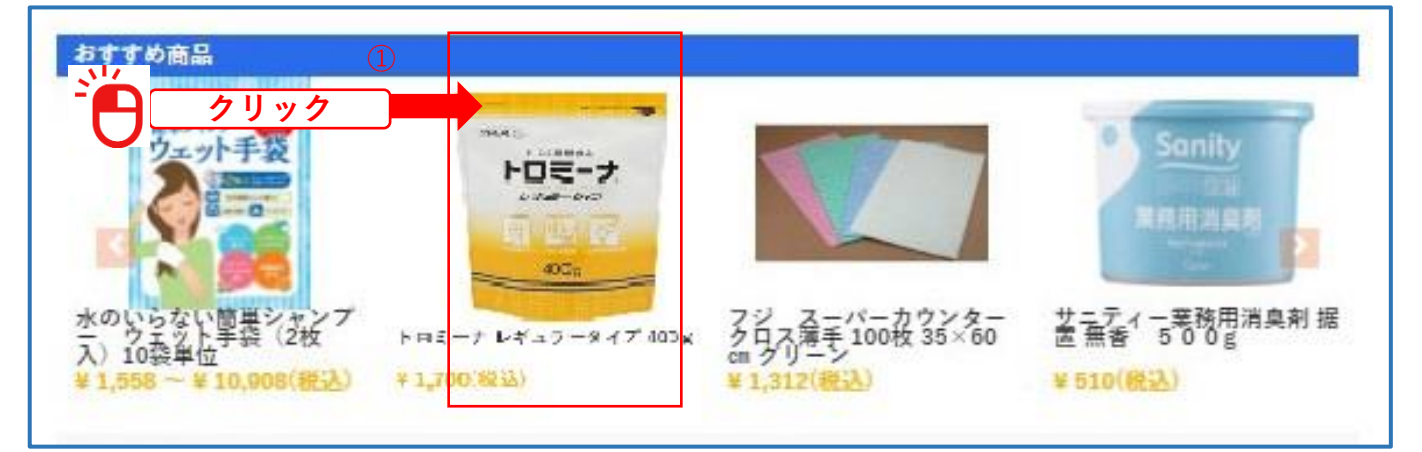

#### **【配送方法・サイズ等を選択】**

②商品によってはサイズ等もあります。・配送方法全てを選択します。 ③購入したい商品を全て選択したら「カートに入れる」をクリックします。

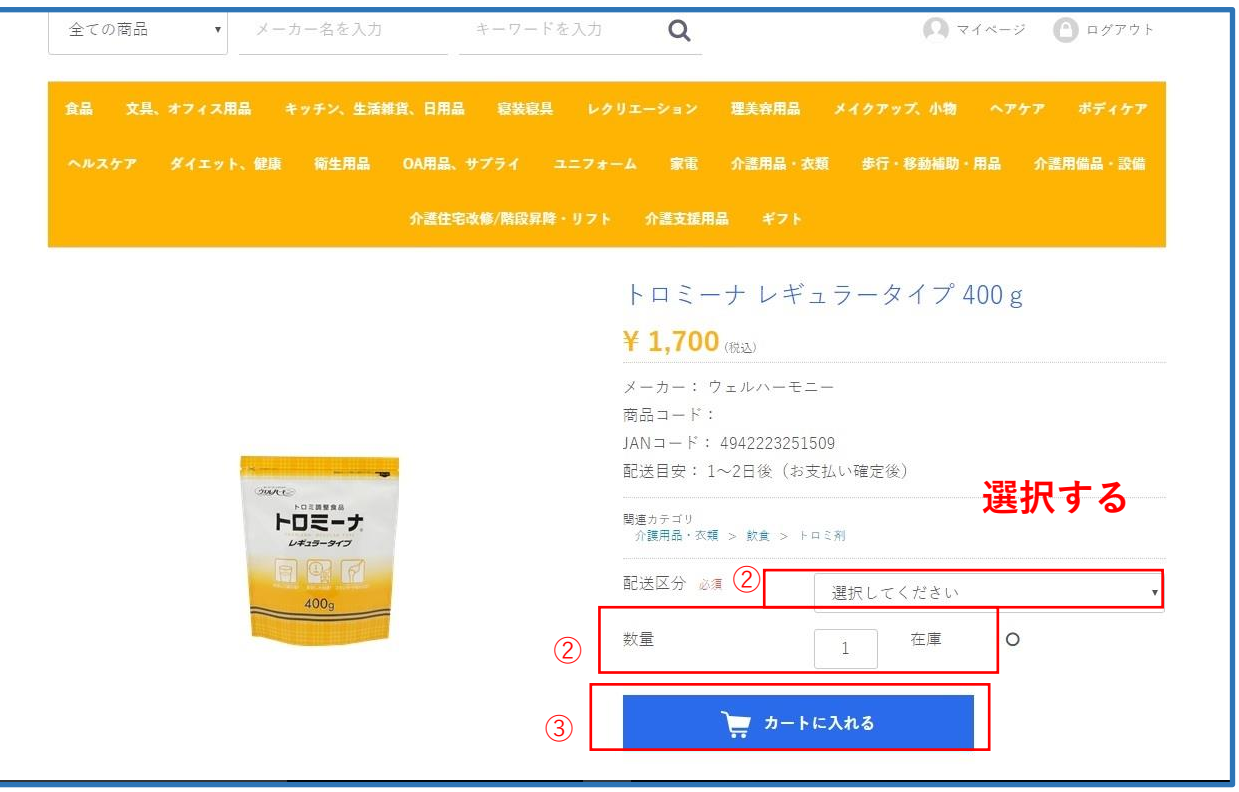

④購入したい商品をカートに入れたら「レジに進む」をクリックしてください。

### **\*注意!配送先が違う商品は別々に購入してください。 配送先の違う商品を同じカートに入れてレジに進むとレジでは分けることができま せん。**<br>ショッピングカート

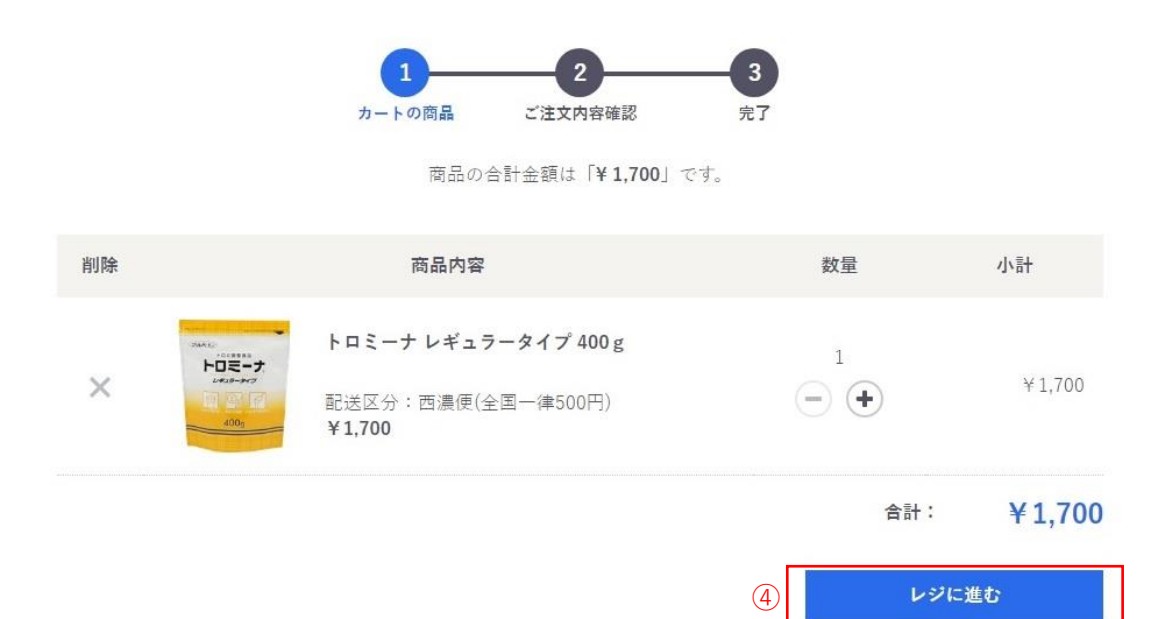

**「レジに進む」をクリックすると以下の画面になります。 内容を確認して間違いがなければ「注文する」をクリックしてください。**

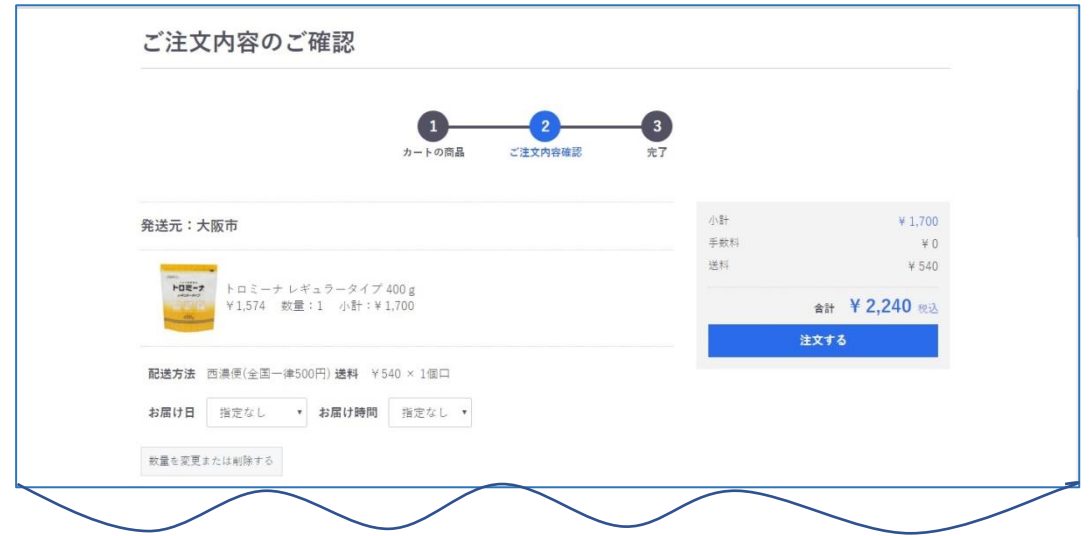

お買い物を続ける

3 **商品の注文**

- ①【お客様情報】お客様の基本情報をご入力ください。(ご住所、ご連絡先など) マイページの会員情報編集で入力済の場合は必要ありません。
- ②【お届け先情報】メニューのお届け先編集で登録された内容が反映されています。お届け先が異 なっている場合は「変更」をクリックして該当の送り先に変更してください。
- ③【お支払い方法】「請求書払い」は締め日に請求書が届き、決まった日にお支払いして頂きます。 基本は全て「請求書払い」ですので、このままでお願いします。
- ④【お問い合わせ欄】お問い合わせの際はこちらに入力してください。

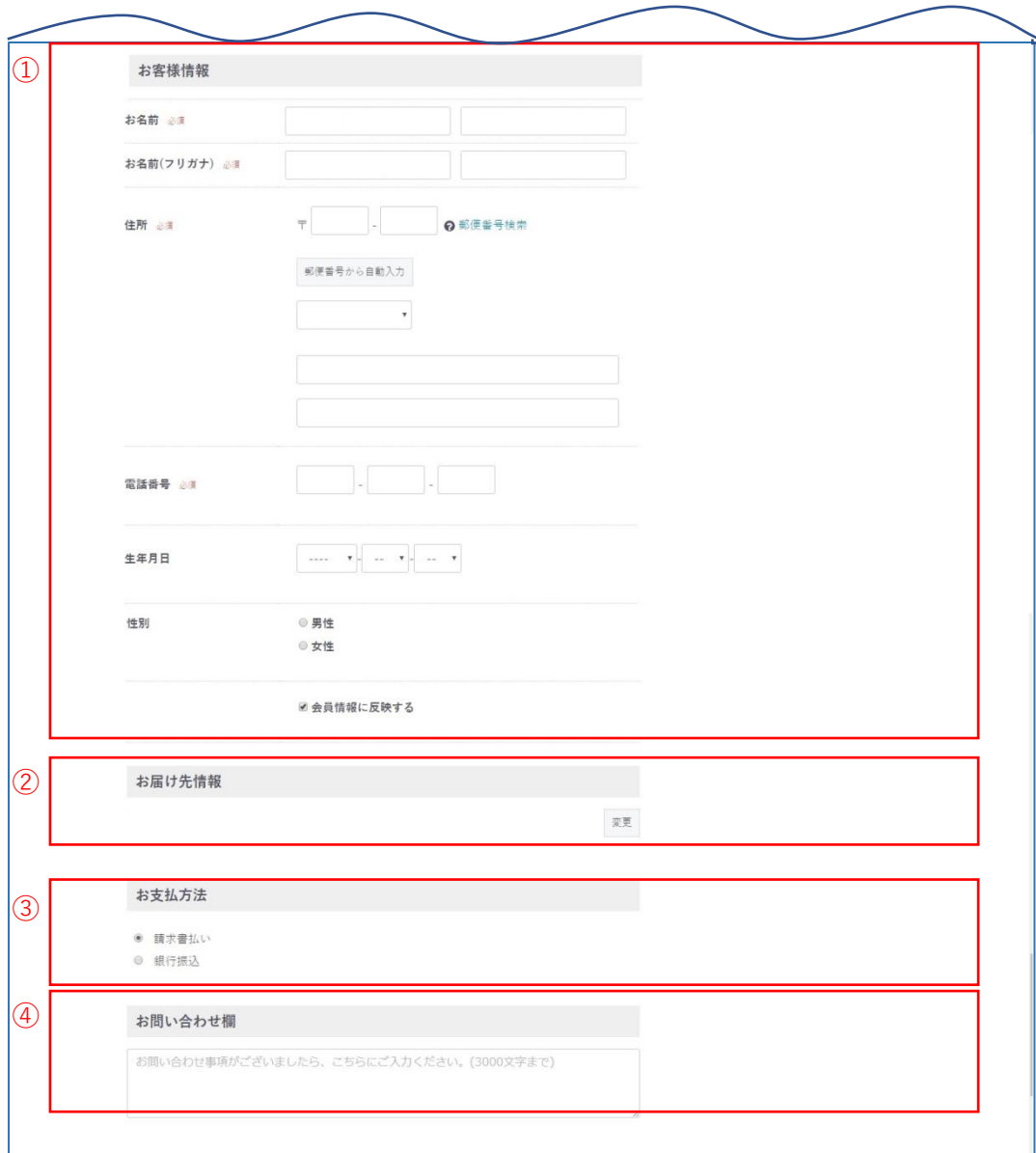

3 **商品の注文**

**商品ご注文が完了致しますと、ご登録先のアドレスに下記のメールが届きます。 間違いがないかご確認ください。**

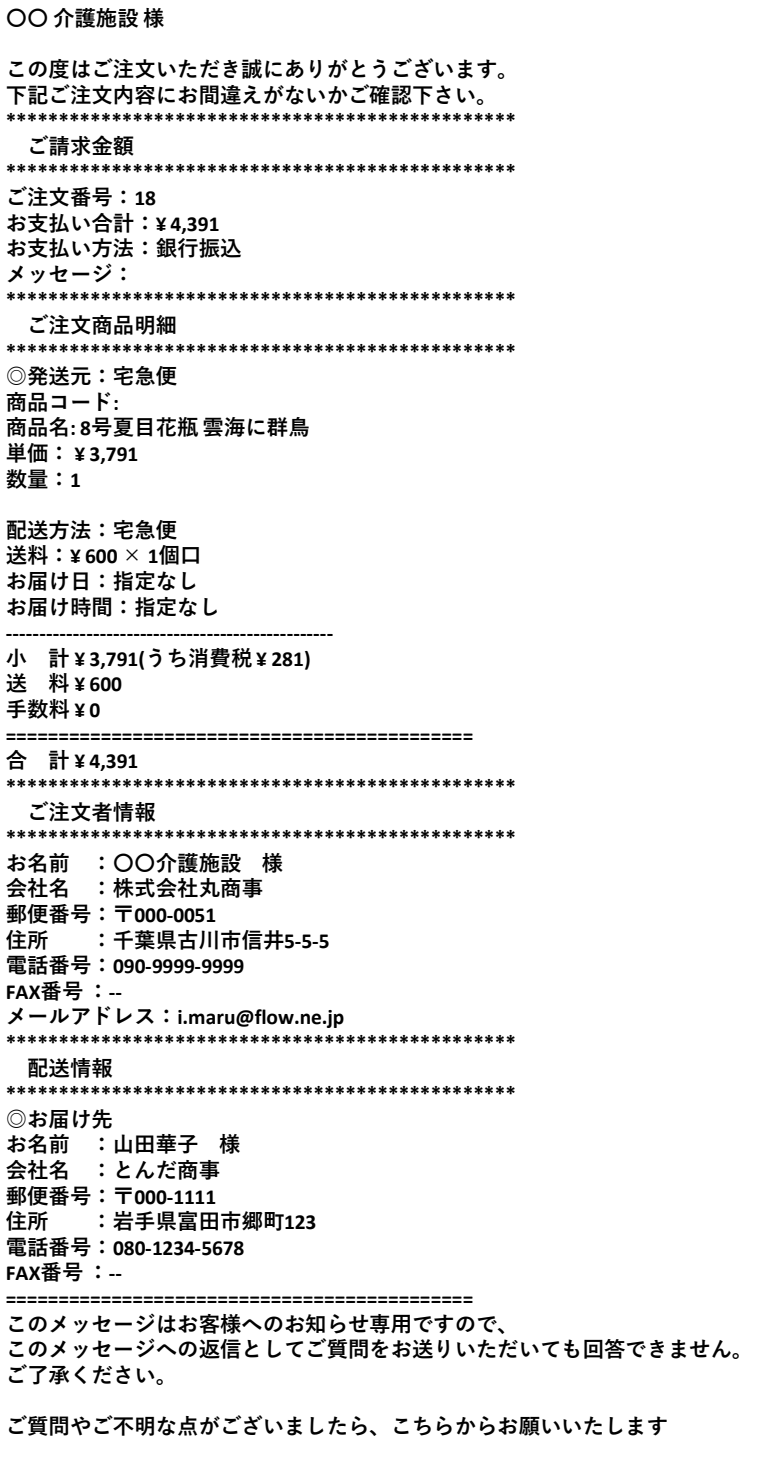

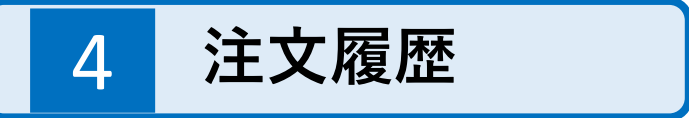

マイページ メニュー【ご注文履歴】から注文内容を確認することができます。

①「詳細を見る」をクリックすると注文した内容を表示します。

②商品が出荷されると「納品書出力」が表示され、クリックするとご購入の納品書 を出すことができます。

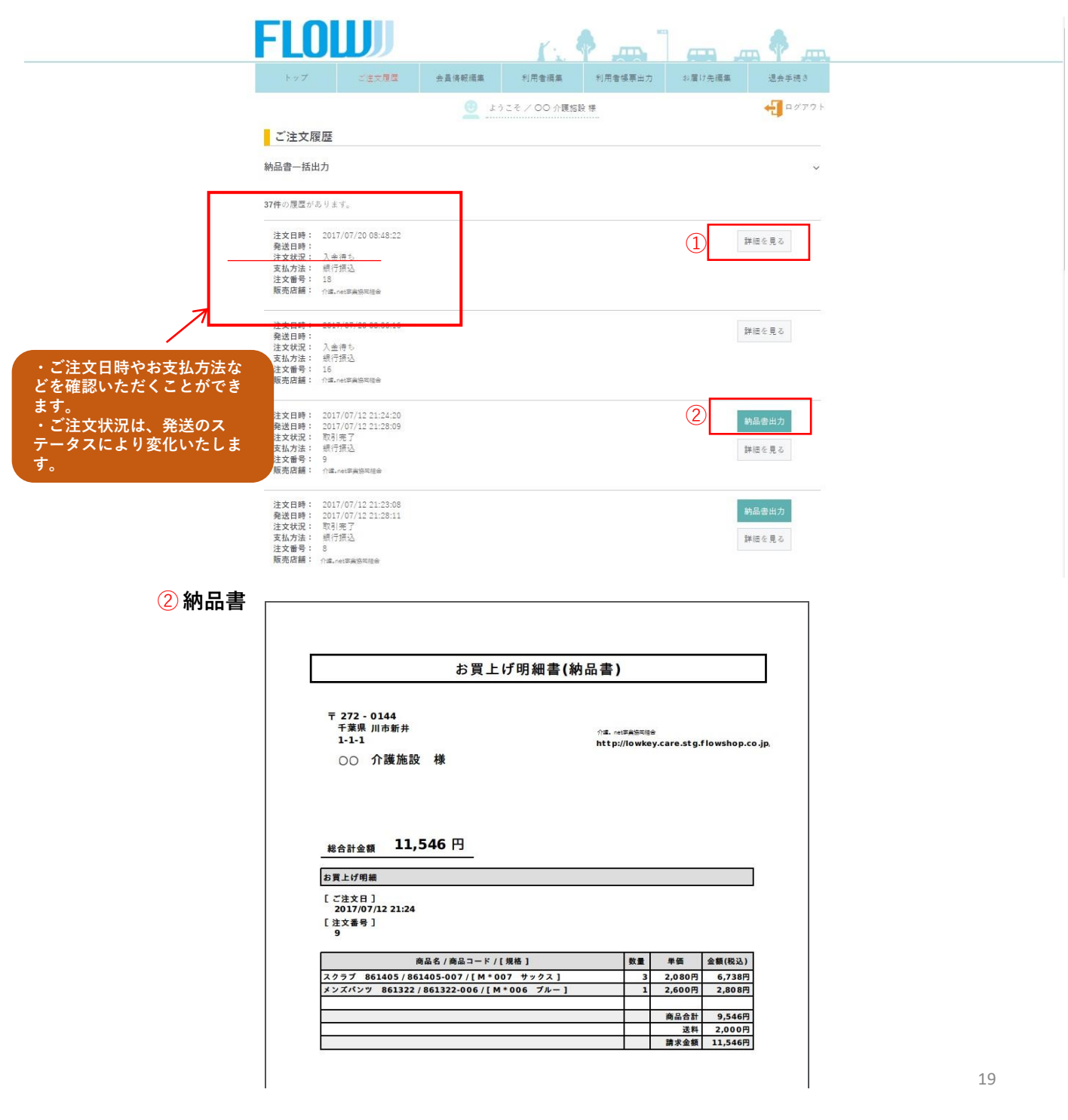

ご注文方法のご説明は以上です。ありがとうございました。 お買い得品など多彩に取り揃えております。 是非、お買い物をお楽しみください。

操作方法などご不明の場合は、 \*\*\*\*\*\*\*\*\*\*\*\*\*\*\*\*\*\*\*\*\*\*\*\*\*\*\*\*\*\*\*\*\*\*\*\*\*\*\*\* FLOW カスタマーサポート ---------------------------------- 株式会社フローウィング [support@flow-net.jp](mailto:support@flow.ne.jp) \*\*\*\*\*\*\*\*\*\*\*\*\*\*\*\*\*\*\*\*\*\*\*\*\*\*\*\*\*\*\*\*\*\*\*\*\*\*\*\* へご連絡ください。